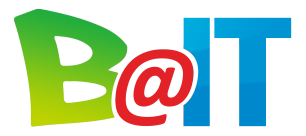

powered by Ba InformationsTechnik GmbH Potsdamer Straße 86, D-10785 Berlin Tel.: +49 (30) 99 27 33 20 Fax: +49 (30) 99 27 33 220 info@brunchatit.com www.brunchatit.com

# **Gebrauchsleitfaden Buchungs- und Bewertungssystem**

## **ANMELDEN**

- 1. Internetbrowser öffnen (Mozilla Firefox, Microsoft Internet Explorer, Google Chrome oder Apple Safari)
- 2. Internetadresse https://brunchatschool.net eingeben

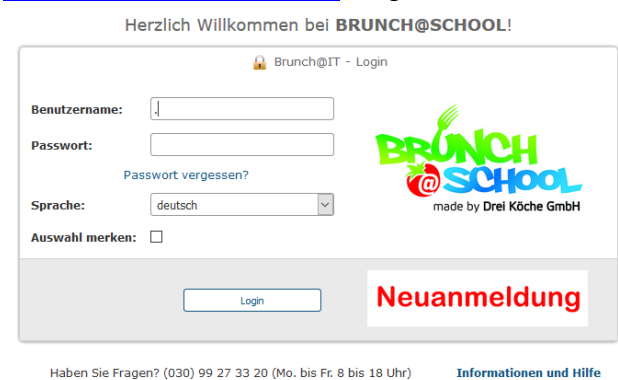

3. Mit Benutzername und Passwort (werden per E-Mail versandt) anmelden

#### **PROFIL ANPASSEN**

- Ändern Sie Ihren Namen, Benutzernamen und das Passwort, ggf. Ihre E-Mailadresse
- Klicken Sie auf **Speichern**

#### **ESSEN BESTELLEN**

- Klicken Sie auf **Speiseplan**
- Wählen Sie mit Hilfe der orangenen Pfeile einen Speiseplan aus
- **Sollten sich in Ihrer Einrichtung mehr als eine Gruppe befinden, wählen Sie bitte zuerst Ihre Gruppe aus**
- Jetzt erscheinen zu jedem Menüs Eingabefelder und + | Zeichen
- Geben Sie in den Eingabefeldern die Anzahl der gewünschten Essen ein oder benutzen Sie die + | - Zeichen, um die Anzahl zu verändern
- Klicken Sie auf **Buchen**
- Sie erhalten eine Bestätigungsmeldung und eine E-Mail an Ihre hinterlegte E-Mailadresse

Ba InformationsTechnik GmbH | Sitz: Potsdamer Straße 86 10785 Berlin (Deutschland) | Geschäftsführer: Boris Kühn, Matthias Harms Registergericht: Amtsgericht Berlin Charlottenburg | Handelsregister-Nr.: HRB 172711 B | St.Nr.: ist beantragt | Ust.IdNr.: ist beantragt<br>Berliner Volksbank BIC: BEVODEBBXXX IBAN: DE32 1009 0000 2600 2350 04 E-Mail: info@

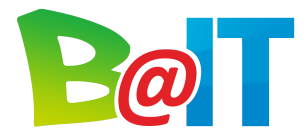

powered by Ba InformationsTechnik GmbH Potsdamer Straße 86, D-10785 Berlin Tel.: +49 (30) 99 27 33 20 Fax: +49 (30) 99 27 33 220 info@brunchatit.com www.brunchatit.com

"*Die Bestellung wurde erfolgreich gespeichert."*

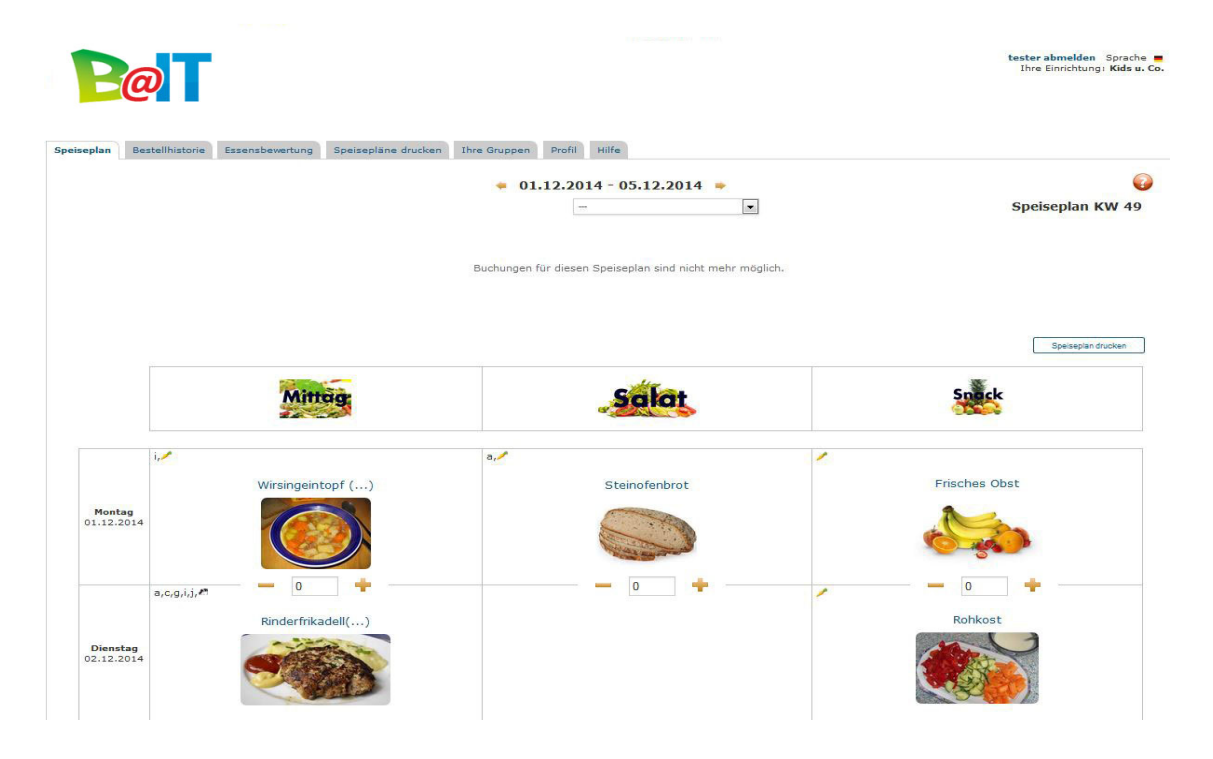

### **BESTELLUNGEN EINSEHEN**

- Klicken Sie auf **Bestellhistorie**

 $\rightarrow$  Sie gelangen auf die Übersicht der von Ihnen gebuchten Menüs und sehen, wann Sie welches Menü gebucht haben.

#### **ESSEN BEWERTEN**

- Klicken Sie auf **Essensbewertung**
- **→** Sie gelangen auf die Bewertungsmaske der Speisepläne
- Wählen Sie einen vergangenen Speiseplan aus
- Für die von Ihnen gebuchten Menüs sehen Sie Sterne unter den Menüs
- Bewerten Sie die von Ihnen gebuchten Menüs, indem Sie mit der Maus über einen Stern fahren und eines der Smiley anklicken und auf Wunsch einen Kommentar hinzufügen.
- Wenn Sie ein neutrales oder schlechtes Smiley abgeben, müssen Sie zusätzlich eines von 5 Kritiken auswählen.

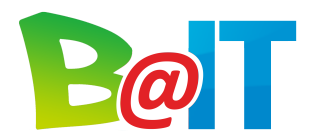

powered by Ba InformationsTechnik GmbH Potsdamer Straße 86, D-10785 Berlin Tel.: +49 (30) 99 27 33 20 Fax: +49 (30) 99 27 33 220 info@brunchatit.com www.brunchatit.com

# **SPEISEPLÄNE DRUCKEN**

- Klicken Sie auf **Speisepläne drucken**
- Wählen Sie den Speiseplan aus, den Sie drucken möchten und klicken Sie auf **Drucken**
	- $\rightarrow$  Sie erhalten einen PDF-Export
- Öffnen Sie das PDF-Dokument mit Adobe Reader o.ä.
- Gehen Sie über **Datei** auf **Drucken** und drucken Sie den Speiseplan (Selbstverständlich stehen Ihnen wie gewöhnlich auch das Druck-Symbol oder der Tastaturbefehl Strg+P zur Verfügung)

Alternativ haben Sie auch die Möglichkeit, im Bestellassistenten unter dem Speiseplan auf **PDF Wochenansicht** zu klicken. Auf diesem Wege erhalten Sie direkt das PDF zu dem Speiseplan, den Sie im Bestellassistenten einsehen.

# **GRUPPEN ÄNDERN**

- Klicken Sie auf **Ihre Gruppen**
- Wählen Sie den Stift neben dem Namen der Gruppe in der Sie etwas ändern möchten **→ Es öffnet sich ein neues Fenster**
- Dort können Sie die passenden Angaben auswählen und auf Speichern drücken.